## Wisconsin Valley Library Service: Getting Started with OverDrive

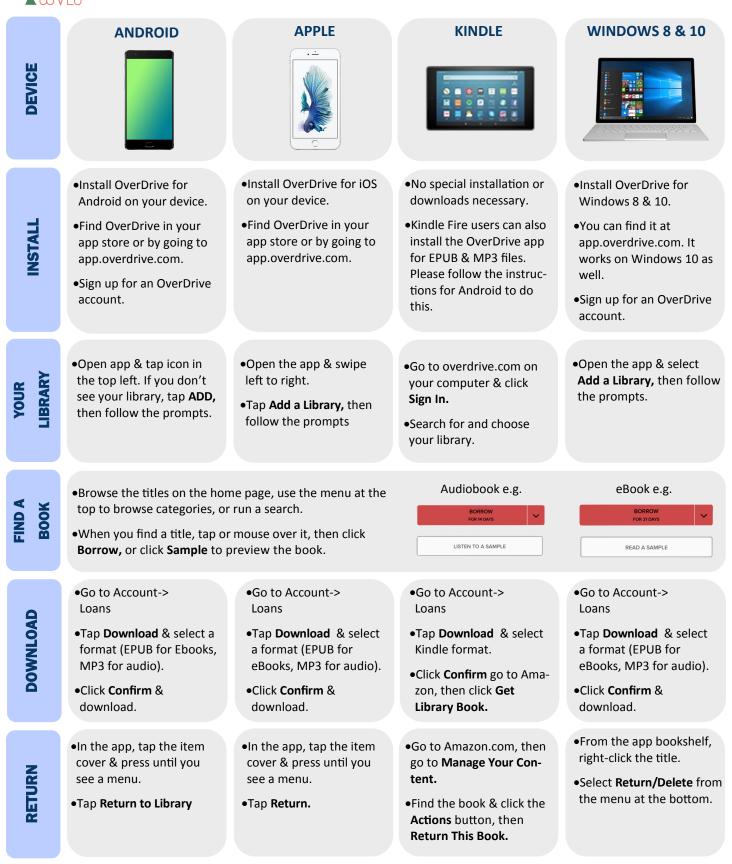

## Find more help at OverDrive.com

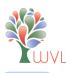

## Wisconsin Valley Library Service: Getting Started with OverDrive

| DEVICE                          | WINDOWS/MAC                                                                                                    | <b>MP3 PLAYER</b>                                                                                                    |
|---------------------------------|----------------------------------------------------------------------------------------------------|----------------------------------------------------------------------------------------------------|
| INSTALL                         | <ul> <li>Go to app.overdrive.com, then scroll down to the bottom of the page &amp; click the button that matches your computer's operating system.</li> <li>Install the OverDrive app.</li> <li>To read or transfer eBooks, go to adobe.com/products/ digital-editions.html. Download and install the program onto your computer.</li> </ul> | <ul> <li>On your computer, go to app.overdrive.com, then scroll down to the bottom of the page &amp; click the appropriate app for your computer.</li> <li>Install the OverDrive app. This will manage your downloaded audiobooks.</li> </ul> |
| YOUR<br>LIBRARY                 | <ul><li>Go to OverDrive.com &amp; click on Sign In.</li><li>Search for your library.</li></ul>                                                                                                    | <ul> <li>Go to OverDrive.com &amp; click on Sign In.</li> <li>Search for your library.</li> </ul>                                                                                                    |
| FIND A<br>BOOK                  | <ul> <li>Browse the titles on the home page, use the menu at the top to browse categories, or run a search.</li> <li>When you find a title, tap or mouse over it, then click Borrow, or click Sample to preview the book.</li> </ul>                                                                                                    | Audiobook e.g.     eBook e.g.       LISTEN TO A SAMPLE     READ A SAMPLE       BORROW<br>FOR 14 DAYS     Yor 14 DAYS                                                                                                    |
| DOWNLOAD                        | <ul> <li>Go to Account-&gt; Loans</li> <li>Click Download &amp; select a format (EPUB for Ebooks, MP3 for audio).</li> <li>Click Confirm &amp; Download. Open audio files with OverDrive. Open eBooks with Adobe Digital Editions.</li> </ul>                                                                                                | <ul> <li>Go to Account-&gt; Loans</li> <li>Click <b>Download</b> &amp; select MP3 format.</li> <li>Open the file with OverDrive.</li> </ul>                                                                                                   |
| TRANSFER                        | <ul> <li>Connect the device to your computer.</li> <li>For Audio titles, click <b>Transfer</b> in OverDrive.</li> <li>For eBooks, open Adobe Digital Editions, then click and drag the book cover over to your device.</li> </ul>                                                                                                    | <ul> <li>Connect your MP3 player to the computer with a USB cable.</li> <li>Highlight the title in the OverDrive app, then click Transfer &amp; follow the prompts.</li> </ul>                                                                |
| RETURN                          | <ul> <li>For audiobooks, open OverDrive &amp; click on the title, then click the <b>Delete</b> button &amp; choose <b>Return/Delete</b>.</li> <li>For eBooks, open Adobe Digital Editions &amp; right click the book cover, then choose <b>Return Borrowed Item</b>.</li> </ul>                                                              | <ul> <li>In the OverDrive app, click on the title.</li> <li>Click the <b>Delete</b> button, then choose <b>Return/Delete</b>.</li> </ul>                                                                                                    |
| Find more help at OverDrive.com |                                                                                                    |                                                                                                    |